### Add Form-F (Inspection Update) to Inspection Certificate

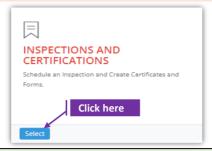

## Set-1: Steps

- ➤ Click 'Select' button in 'INSPECTIONS AND CERTIFICATIONS' tile on the dashboard.
  - Users having MDE Admin / Inspector / Supervisor roles will have the access.

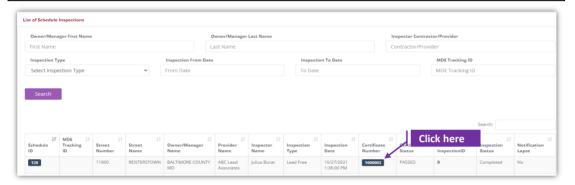

#### Set-2: Steps

- > Click on the certificate ID link to go to the certificate details page.
- Select 'Form F Inspection Update' from the 'Select the form' dropdown and click 'Add Form'
- A popup will be displayed to re-confirm. Click 'Yes'.
- Inspector will land on Form F page

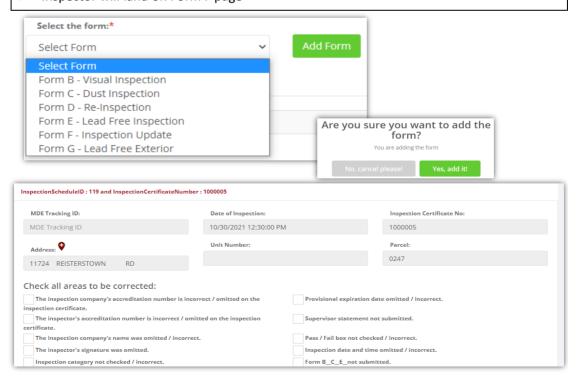

# Add Form-F (Inspection Update) to Inspection Certificate

## Set-3: Steps

- > On Form-F page, property details will be displayed with the certificate number. This information cannot be changed.
- Provide the changes to be done to the certificate and certfy the form.
- Check 'I certify..' checkbox to confirm the form information is valid and provide the date & time when the form is certified by the inspector.
- Click 'Save Form' and re-confirm to save from the pop-up.

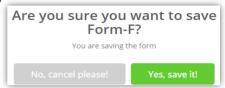

After saving the form, the inspector will land on the certificate page where the Form-F is added under 'List of Forms & SSWs' section.

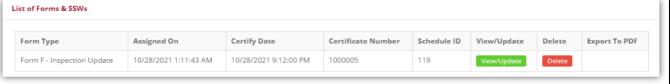

- Inspector can click on 'View/Update' to view or change Form-F details.
- Form can also be deleted by clicking on 'Delete' and another FormF can be added as required.

  Are you sure you want to view/update?

  Re-confirm the delete activity.

You are viewing/updating this form

Yes, please!

You are deleting this form

Yes, delete!